# インターネットによる受験申込み

受験申込みは、宮崎市ホームページから「宮崎市職員採用試験受験申込み」にアクセスし、画面の 指示に従って全ての必要項目を入力の上、受付期間中に「事前登録」と「本登録」を行ってくださ い。(「事前登録」と「本登録」の 2 段階方式となっています。)

※申込みに係る通信料は、各個人のご負担となります。

## 【受験申込みに必要なもの】

①パソコン、スマートフォン(スマートフォン以外の携帯電話には対応していません。) 推奨環境は、以下のとおりです。

・ブラウザ:Google Chrome 最新版

・JavaScript が使用できる設定であること。

・一部の機能は PDF を閲覧できる環境が必要です。(Adobe Acrobat Reader(Ver.5.0 以上)) ②本人のメールアドレス

※ドメイン指定等の受信制限をされている場合は、「@city.miyazaki.miyazaki.jp」、「@bsmrt.biz」、 「@cbt-s.com」、「@ndk.co.jp」からのメールを受信できるように設定してください。

③顔写真(本人)のデータ

④受験票を印刷するためのプリンタ

※プリンタがない場合は、コンビニエンスストアのプリントサービス等をご利用ください。

### 【受験申込受付期間】

### 令和 6 年 2 月 21 日(水) 10 時 00 分から令和 6 年 3 月 22 日(金) 24 時 00 分まで

※受付期間終了の直前は、アクセスが集中するおそれがあるので、余裕を持って申込みを行ってく ださい。

#### 【受験申込手順】

### 1. 申込サイトへアクセス

宮崎市ホームページ内、職員採用ページの「宮崎市職員採用試験受験申込み」をクリックして 申込サイト(外部リンク)入口へ遷移してください。

2.事前登録

①申込サイト利用規約をお読みいただき、同意の上、事前登録画面に進んでください。

②設問に従い、必要事項を全て入力してください。

- ③入力完了後、入力事項確認画面に遷移します。入力内容に誤りがないか確認の上、パスワード を設定してください。
	- ※パスワードは、英小文字、英大文字、数字、記号を 2 種類以上組み合せて 8 字以上 20 字以 内で設定してください。
	- ※パスワードは、忘れないように必ずメモをしてください。パスワード忘れ等による申込みの 遅滞については、責任を負いかねます。
- 3.マイページへログイン
	- ①事前登録で入力したメールアドレスに「事前登録完了のお知らせ」のメールが送付されている か確認してください。
	- ②メール本文中にシステムで自動的に割り当てられた「個人 ID」が記載されていますので、メモ をする又はメールを保存するなどの方法で必ず控えておいてください。
	- ③メール本文内の URL にアクセスし、個人 ID と事前登録で設定したパスワードを入力し、申込サ イトのマイページにログインしてください。
		- ※登録時に取得した「個人 ID」と「パスワード」は、受験申込み、受験票の印刷等、以後の手 続きに必要ですので、必ず控えておいてください。
		- ※マイページへのログインは、事前登録完了後 24 時間以内に行ってください。24 時間を超え ると「個人 ID」が無効となりますので、ご注意ください。

## 4.本登録

①住所や学歴等の各項目の入力を行ってください。

※必須項目は必ず入力してください。任意項目も該当がある場合は必ず入力してください。 ※内容に不備が無いように入力を行ってください。

②顔写真(受験票用)データを添付・アップロードしてください。

添付する上での注意事項は、以下のとおりです。

※証明写真データは、受験票に印刷し、本人確認を行うために使用する重要なものです。写真 自体を撮影したものや、背景が無地となっていないものは、使用しないでください。

※自撮りの写真は、使用しないでください。

※最近 3 ヶ月以内に撮影した正面・無帽・無背景のカラー写真で上半身のものを使用し、タ テ表示となるように添付してください。

※ファイル形式は、画像(GIF/JPEG/TIFF) のみとなります。

- ※添付可能ファイルサイズは、75 ピクセル×100 ピクセル~360 ピクセル×480 ピクセルです。 ※添付できる画像サイズは、最大 3MB までです。
- ※一部スマートフォンからは、添付できない場合があります。その場合は PC(パソコン)よりア クセスし添付・アップロードしてください。

③提出必須書類のデータを添付・アップロードしてください。

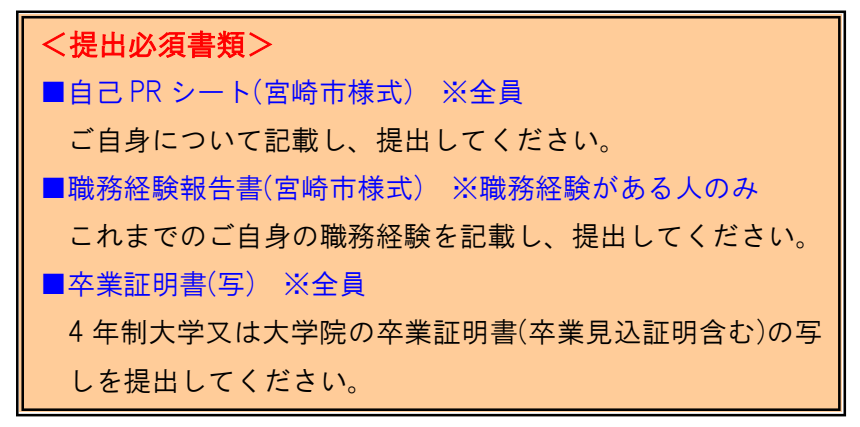

≪提出方法≫

「自己 PR シート」及び「職務経験報告書」は、必ず宮崎市様式を使用してください。

様式は、宮崎市ホームページに掲載しています。ダウンロードの上、必要事項を入力し、申 込サイト上にてデータを添付(アップロード)してください。

- ④障がい等のため、何らかの援助を希望する人は、申込サイト上の「試験等の配慮(自由記述欄)」 に入力してください。
- ⑤入力内容を再度確認し、送信してください。登録の途中で一時保存することが可能ですが、一 時保存せずに登録作業を中断した場合は、最初から入力し直す必要がありますのでご注意くだ さい。また、無操作状態が長く続いた場合や途中でネットワークが遮断された場合には、タイ ムアウトとなったり、自動的にログアウトしたりする場合がございますので、ご注意ください。 ⑥申込期間中に本登録が完了しなかった場合は受験できません。
	- 受付期間中は、24時間申込みを受け付けますが、保守点検作業等のため、システムを停止する 場合がある他、受付期間終了の直前は、アクセスが集中するおそれがあるので、余裕を持って 申込みを行ってください。(使用される機器や通信回線上の障害等によるトラブルについては、 一切責任を負いません。)
- 5.申込完了

上記手順 1~4 の全てが正常に終了した方は、申込完了となります。

- ①申込完了後、登録されたメールアドレスに「申込完了のお知らせ」のメールが自動送信されま す。
	- ※メールが届かない場合は、必ず宮崎市人事課へ電話にてお問い合わせください。
- ②ご自身の入力内容を確認することができます。
- ③申込受付期間中であれば職種以外の内容は変更することができます。

※職種を変更する場合は、再度別の職種から申込みを行ってください。

④申込内容に不備がある場合、宮崎市人事課から電話又はメールで問い合わせをすることがあり ます。その場合は、「マイページ」にログインし内容を確認の上、申込内容の訂正を行ってくだ さい。

#### 6.受験票印刷

①マイページにログイン

- 受験申込受付期間終了後、登録されたメールアドレスに「受験票交付のお知らせ」のメールを 送信します。メールが届いたら「マイページ」にログインしてください。
- ※4 月 2 日(火)までにメールが届かない場合には、4 月 3 日(水)~4 月 4 日(木)の間に必ず宮崎 市人事課(0985-42-8709)へ問い合わせてください。

②受験票の印刷

「受験票」を選択し、ご自身の受験票を A4 サイズの用紙に印刷(白黒印刷可)してください。試験 名、受験番号、氏名、試験区分及びご自身の顔写真が印刷されていることを確認してください。 ③受験票への署名

受験票に記載されている事項及び試験案内の受験資格を再度確認し、空白部分に確認した年月 日を記入の上、申込者本人が署名してください。印刷した受験票は、各試験で必要となります。